## Online Therapy Through VSee

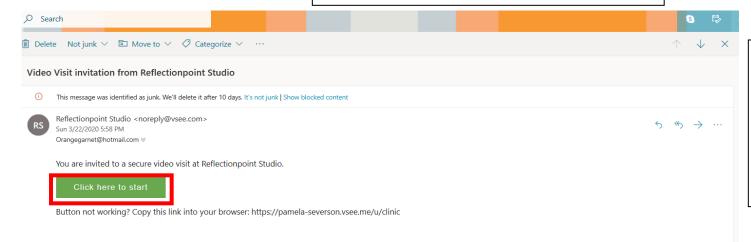

First, look for an email from Reflectionpoint Studio inviting you to a secure video visit. Make sure to check your junk email as well. Click the green button to navigate to the VSee website. This will open a new tab on your computer.

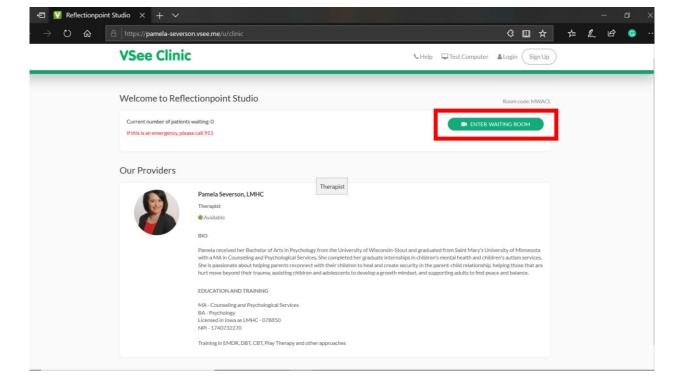

Once you are on the VSee website, start your session by clicking on the green "enter waiting room" button.

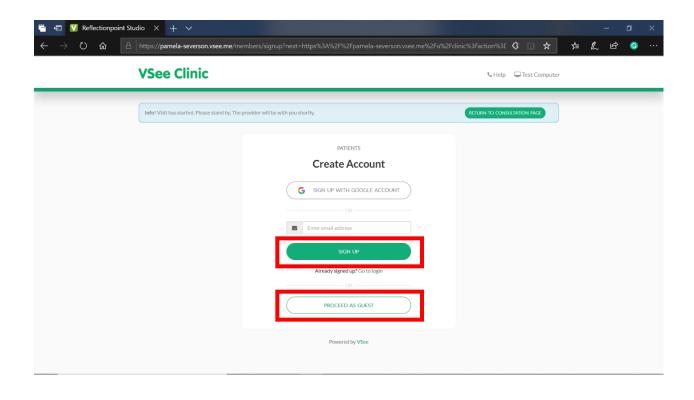

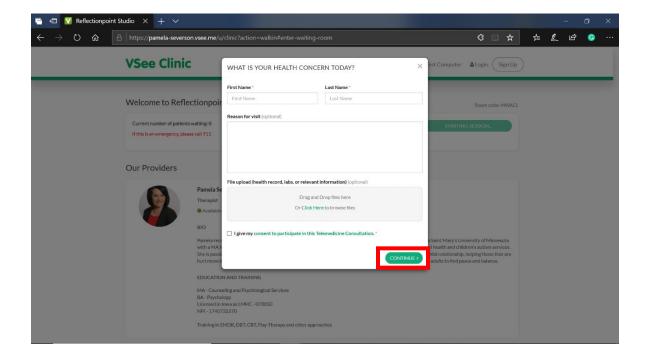

You will either need to create a VSee account, or you can sign in as a guest by clicking the bottom button.

In either option you will be prompted to enter your name and click the give consent box. You do NOT need to fill out the reason for visit box. After you have entered your information, click the continue button.

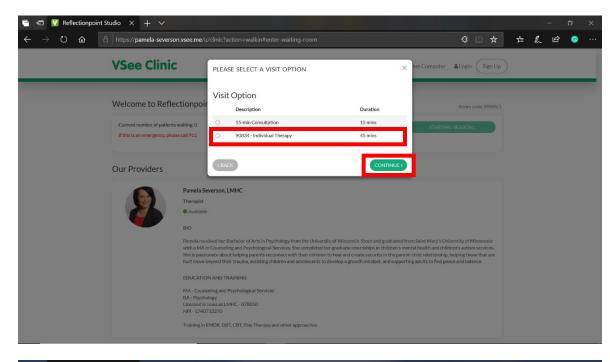

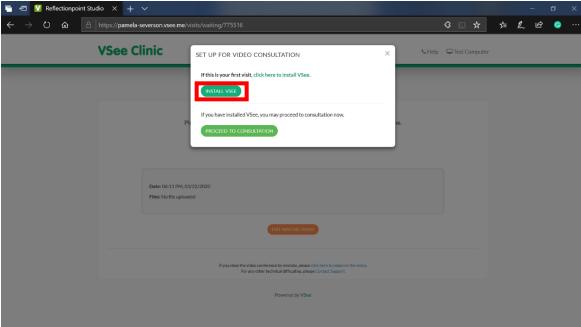

Please click the individual therapy option, then click continue.

If this is your first time using VSee you will need to download an app onto your computer. To start, click the install VSee button.

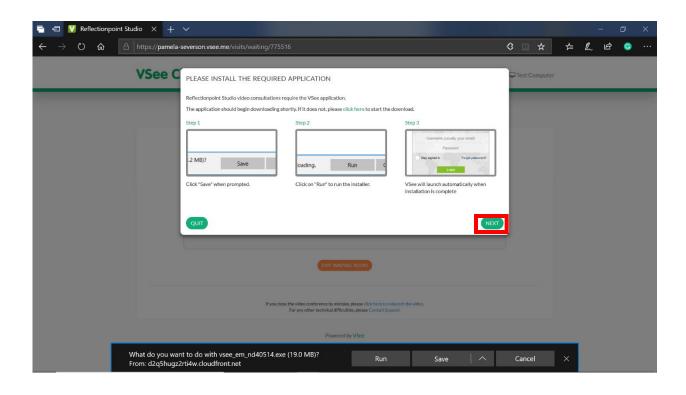

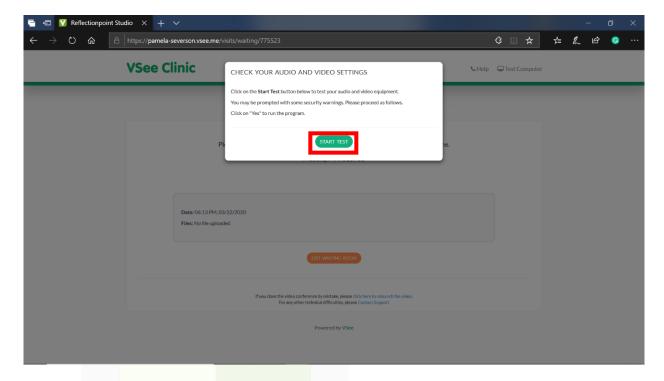

Follow the onscreen instructions to download VSee. Once you click run, you may see an install successful notification pop up. Click okay. Then click the next button.

Next you will see a page prompting you to do an audio and video test. This is to ensure that you can see and hear your therapist during your session. Click the start test button.

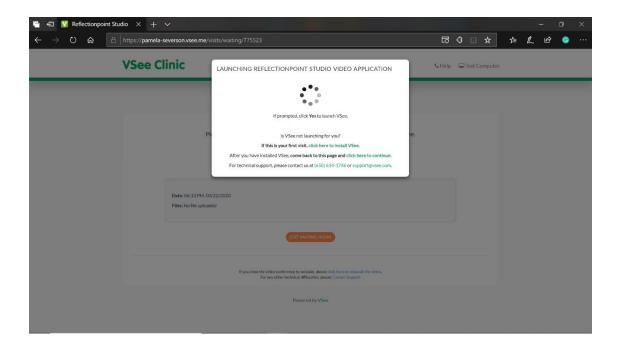

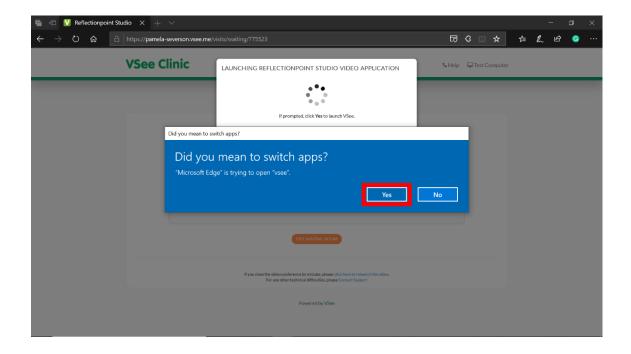

At this point the VSee app will begin to launch. Please click yes when prompted to launch the application. Please be patient as VSee takes a minute to start up.

Depending on your browser, when VSee is ready, you may be prompted to switch apps. Please click yes to launch VSee.

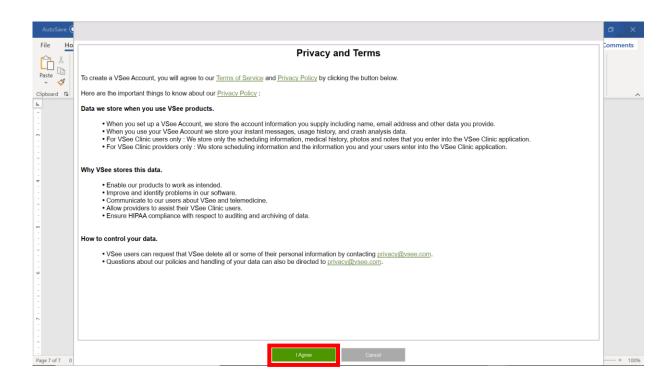

Once in the VSee app, you will see a privacy agreement. Please click I agree.

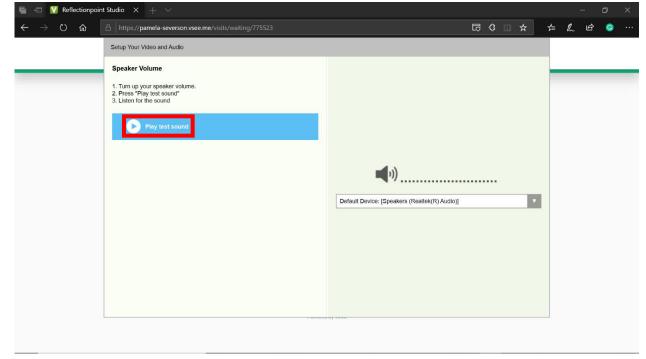

Next you will conduct the microphone test. Simply follow the onscreen instructions and click the play test sound button. If you hear the sound click yes. If you do not hear the sound try turning up or volume or unmuting your sound.

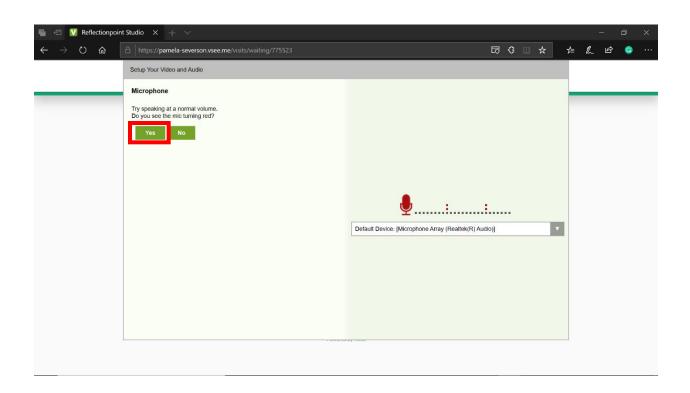

Next you will test your microphone. Speak at a normal volume and see if the gray microphone turns red. If so, go ahead and click yes, if not click no and check the microphone settings on your computer.

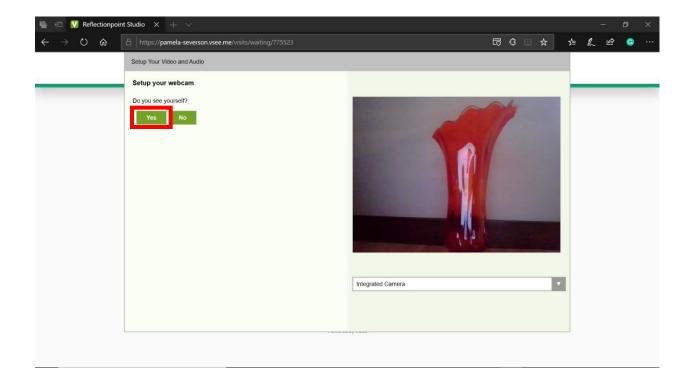

Finally, you will test your webcam. If you see yourself on screen you are good to go! Click the yes button. If not, make sure that your webcam is uncovered and turned on. If problems still persist, click no and follow the onscreen instructions.

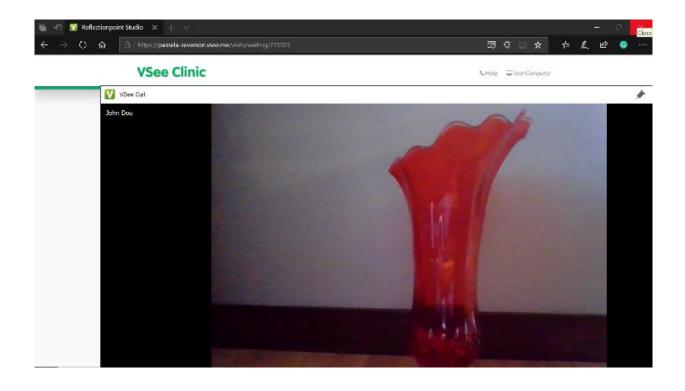

You have now successfully log into VSee! Go ahead and maximize the window and wait patiently for your therapist to connect. When the session starts you will be able to see your therapist on screen.